### **WinHausrat - Hilfeverzeichnis**

### **Thema:**

**Allgemeine Programmbeschreibung Installation Programm - Menüs Hausratverzeichnis anlegen Hausratverzeichnis öffnen Eingabe vornehmen Änderung vornehmen Datensatz löschen Einzelansicht Tabellenansicht Großansicht (Grafik) Gesamtwerte berechnen lassen Gegenstand drucken Drucker wählen oder einrichten Hausratverzeichnis schließen Programm beenden SHAREWARE-SUPPORT in der Columbus Pro Mailbox**

## **Allgemeine Programmbeschreibung**

Mit WinHausrat können beliebige Gegenstände unter Microsoft Windows (ab Version 3.1) einfach nachgewiesen werden. Neben umfangreichen Beschreibungsmöglichkeiten dienen auch gescannte Bilder als Versicherungsnachweis (viele Grafikformate können gelesen werden). Wertberechnungsfunktionen ermitteln stets die aktuellen Zeitwerte. Die Bedienung ist bewußt einfach gehalten, um unnötige Einarbeitungszeiten zu vermeiden.

Die Speicherung der Daten erfolgt in einem Hausratverzeichnis im dBase IV - Format (dBase ist ein eingetragenes Warenzeichen der Fa. Borland). Somit können Sie auch mit anderen Programmen auf die gespeicherten Daten zugreifen. Mit WinHausrat können Sie Hausratverzeichnisse in beliebiger Zahl anlegen. Innerhalb eines Verzeichnisses können neben den allgemeinen Bestimmungskennzeichen auch gescannte Bilder zugeordnet werden. Das Programm ist vollständig in der Programmiersprache C++ unter Einbindung der Microsoft Foundation Class Library (eingetragenes Warenzeichen der Microsoft Corporation) entwickelt.

Der Vertrieb erfolgt nach dem Shareware-Konzept. Sie können deshalb die unregistrierte Version beliebig oft kopieren und weitergeben. Soweit Sie für die Weitergabe Gebühren geltend machen, sollten sich diese im marktüblichen Rahmen bewegen.

Erst wenn Sie das Programm nach 4 Wochen Testzeitraum weiterhin verwenden, ist eine Registrierung erforderlich. Sie erhalten die Vollversion für 49,- DM portofrei (Scheck oder bar).

Die registrierte Version darf nicht kopiert und weitergegeben werden, da diese in der Regel über weitere Funktionen verfügt, die in der Shareware-Version (noch) nicht enthalten sind (eine Sicherheitskopie für den persönlichen Gebrauch ist natürlich möglich).

Das Programm wird ständig weiterentwickelt. Sollten Sie Kritik äußern wollen oder aber besondere Wünsche haben, so bitte ich, mich schriftlich zu benachrichtigen (bei Anfragen Rückporto nicht vergessen).

Sie können mich auch per DFÜ in der Columbus-Mailbox erreichen (siehe **SHAREWARE-SUPPORT)**. Hier können Sie auch weitere Programme von mir stets in der aktuellen Version beziehen.

Nach den allgemein üblichen Bedingungen kann für evtl. Schäden (mittelbar und unmittelbar), die durch den Gebrauch des Programmes entstehen könnten, keine Haftung übernommen werden.

#### **Installation**

Starten Sie zunächst Windows. Wählen Sie im Hauptmenü des Dateimanagers **DATEI- >AUSFÜHREN**. Legen Sie dann die Diskette mit dem Programm in das/ ein Diskettenlaufwerk. Je nach benutztem Laufwerk geben Sie dann ein:

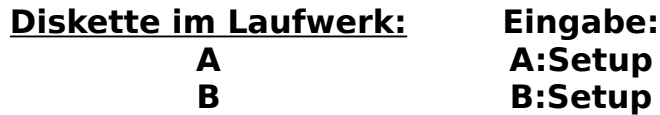

Das Installationsprogramm wird dann alle erforderlichen Programmdateien auf Ihre Festplatte übertragen und Sie stets über alle erforderlichen Schritte informieren.

Anforderungen: mindestens 2 MB Hauptspeicher, Windows 3.1 oder höher, 1 MB Speicherplatz auf der Festplatte.

### **Die Programm - Menüs**

Da das Programm über verschiedene Ansichten verfügt (MDI), werden die Menüzeile und die Funktionsleiste je nach Bearbeitungsstand ggf. umgeschaltet. Das Programm zeigt nach dem Programmstart zunächst das Eingangsmenü. Sobald Sie mit einem Briefmarkenverzeichnis arbeiten, wird Ihnen das Bearbeitungsmenü angezeigt. Sie haben dann die Möglichkeit, eine Einzelansicht, Tabellenansicht und eine Ansicht mit vergrößerter Grafikanzeige aufzurufen. Je nach Aktivierung der Ansichten sind dann die Menübefehle verfügbar.

#### **Eingangsmenü** (kein Verzeichnis ist geöffnet)

### **Datei**         Anlegen

        Öffnen         Registrierung         Beenden **Ansicht**         Funktionsleiste         Statuszeile **Hilfe**         Index

**Anleitung**         Über WinHausrat

**Einzelansicht** (Verzeichnis offen, Einzelansicht aktiv)

#### **Datei**

Schließen Drucken Druckereinrichtung Druckschrift **Druckvorschau**         Beenden **Bearbeiten**         Eingabe (neu) **Speichern** <u>Weiter -Satz</u> <u>Weiter - Ende</u> <u>Zurück - Satz</u>         Zurück - Anfang **Ansicht**         Tabellenansicht         Funktionsleiste         Statuszeile **Grafik**         Laden         Großansicht **Sortierung**         Buchungsnummern         Belegnummern         Gegenstand         Aufbewahrung         Kaufdatum         Versicherungsgesellschaft **Dienst Gesamtwert Fenster**         Überlappend         Alles anordnen

        Sinnbilder anordnen **Hilfe**         Index         Anleitung         Über WinHausrat

#### **Tabellenansicht** (Verzeichnis offen, Tabellenansicht aktiv)

#### **Datei**

Schließen Beenden **Bearbeiten** <u>Weiter - Satz</u> <u>Weiter - Seite</u>         Weiter - Ende Zurück - Satz         Zurück - Seite         Zurück - Anfang **Ansicht**         Tabellenansicht **Funktionsleiste Statuszeile Fenster**         Überlappend         Alles anordnen         Sinnbilder anordnen **Dienst**         Gesamtwert **Hilfe**         Index **Anleitung**         Über WinHausrat **Grafikansicht** (Verzeichnis offen, Großansicht aktiv) **Ansicht**         Tabellenansicht (nicht aktiv)         Funktionsleiste **Statuszeile Fenster**         Überlappend         Alles anordnen

        Sinnbilder anordnen

#### **Hilfe**

        Index         Anleitung         Über WinHausrat

## **Hausratverzeichnis anlegen**

Bevor mit einem Hausratverzeichnis gearbeitet werden kann, muß ein solches erst einmal angelegt werden. Nach dem Programmstart rufen Sie zunächst die Anlegenbox auf:

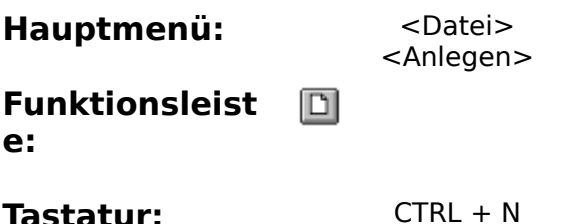

Daraufhin wird Ihnen die Dateiauswahlbox angezeigt. Wechseln Sie zunächst in das Verzeichnis, in welches das neue Hausratverzeichnis gespeichert werden soll. Geben Sie dann den Dateinamen im Eingabefeld **Dateiname:** ein. Verwenden Sie bitte keine deutschen Sonderzeichen (ä,ö,ü, ß) und keine Ziffer als erstes Zeichen. Die Bezeichnung des neuen Hausratverzeichnisses darf 8 Buchstaben nicht überschreiten und keine Leerzeichen enthalten. Die Bezeichnung **.dbf** braucht nicht eingegeben werden. Nach Mausclick auf die Taste OK oder Druck auf die Taste RETURN auf der Tastatur wird das neue Hausratverzeichnis angelegt. Das Programm öffnet automatisch die Einzelansicht im Eingabemodus. Sie erkennen den Eingabemodus an der Beschriftung **Speichern** des 6. Knopfes von rechts in der unteren Befehlsleiste.

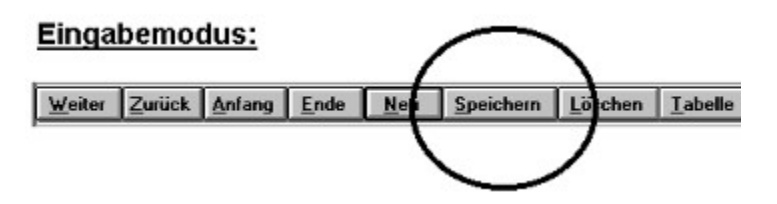

## **Hausratverzeichnis öffnen**

Ein bereits angelegtes Hausratverzeichnis muß vor einer Bearbeitung erst geöffnet werden. Zunächst rufen Sie die Dateiauswahlbox auf:

**Hauptmenü:** <Datei> <Anlegen> **Funktionsleist e:**

Tastatur: CTRL + O

Wählen Sie in der Dateiauswahlbox das gewünschte Hausratverzeichnis aus und öffnen es.

Sofern das Verzeichnis noch leer ist, sind auch alle Eingabefelder leer. In diesem Falle kann in die Einzelansicht direkt eine neue Eingabe vorgenommen werden, da Sie sich im Eingabemodus befinden. Sie erkennen den Eingabemodus an der Beschriftung **Speichern** des 6. Knopfes von rechts in der unteren Befehlsleiste.

Sollten sich jedoch schon Daten im Verzeichnis befinden, befinden Sie sich im Ändernmodus . Sie erkennen den Ändernmodus an der Beschriftung **Ändern** des 6. Knopfes von rechts in der unteren Befehlsleiste. In diesem Falle müssen Sie zunächst einen leeren Datensatz über den Menüpunkt **Bearbeiten -> Eingabe (neu)** oder mit Mausclick auf den unteren Druckknopf **Neu**    oder der Tastenkombination **CTRL\_N** aufrufen.

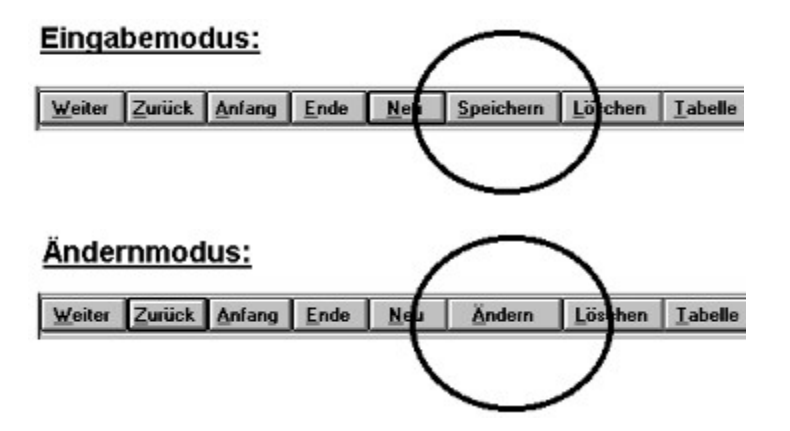

## **Eingabe vornehmen**

Nachdem Sie ein Hausratverzeichnis angelegt bzw. geöffnet haben, wird Ihnen zunächst die Einzelansicht angezeigt. Sollten Sie bereits andere Ansichten aufgerufen haben, so aktivieren Sie zunächst die Einzelansicht. Sofern das Verzeichnis noch leer ist, sind auch alle Eingabefelder leer. In diesem Falle kann in die Einzelansicht direkt eine neue Eingabe vorgenommen werden, da Sie sich im Eingabemodus befinden. Sollten sich jedoch schon Daten im Verzeichnis befinden, befinden Sie sich im Ändernmodus . Sie erkennen den Ändernmodus an der Beschriftung **Ändern** des 6. Knopfes von rechts in der unteren Befehlsleiste. In diesem Falle müssen Sie zunächst einen leeren Datensatz über den Menüpunkt **Bearbeiten -> Eingabe (neu)** oder mit Mausclick auf den unteren Druckknopf **Neu**    oder der Tastenkombination **CTRL\_N** aufrufen.

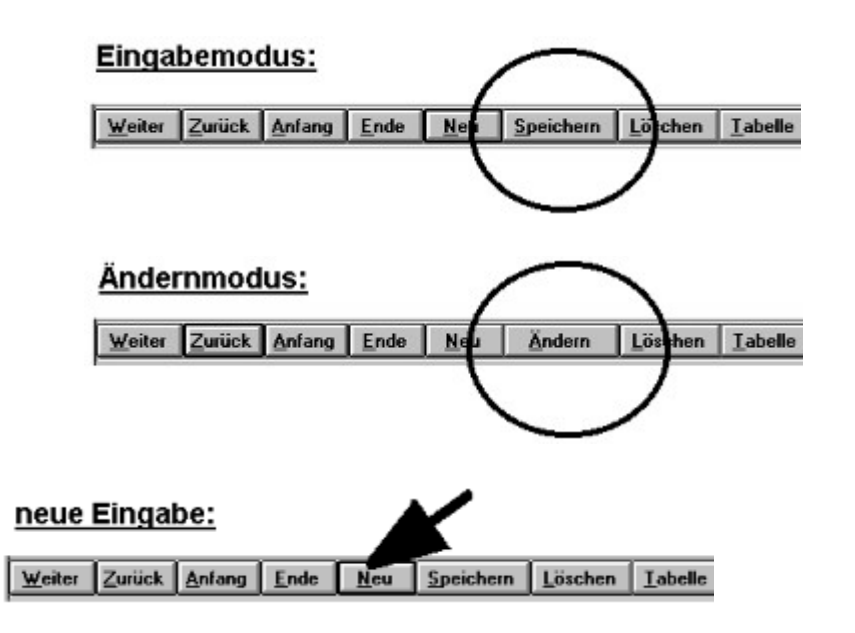

Nun kann eine neue Eingabe vorgenommen werden.

# **Eingaben:**

**Buchungsnumm** die Buchungsnummer wird vom Programm automatisch **er:** vergeben. Sie beginnt mit 1. Sofern Sie selbst eine Buchungsnummer vergeben, so beachten Sie bitte, daß bei Eingabe eines neuen Gegenstandes das Programm immer die bisher höchste Buchungsnummer weiterzählt. In diesem Eingabefeld sind nur die Ziffern von 0 bis 9 erlaubt.

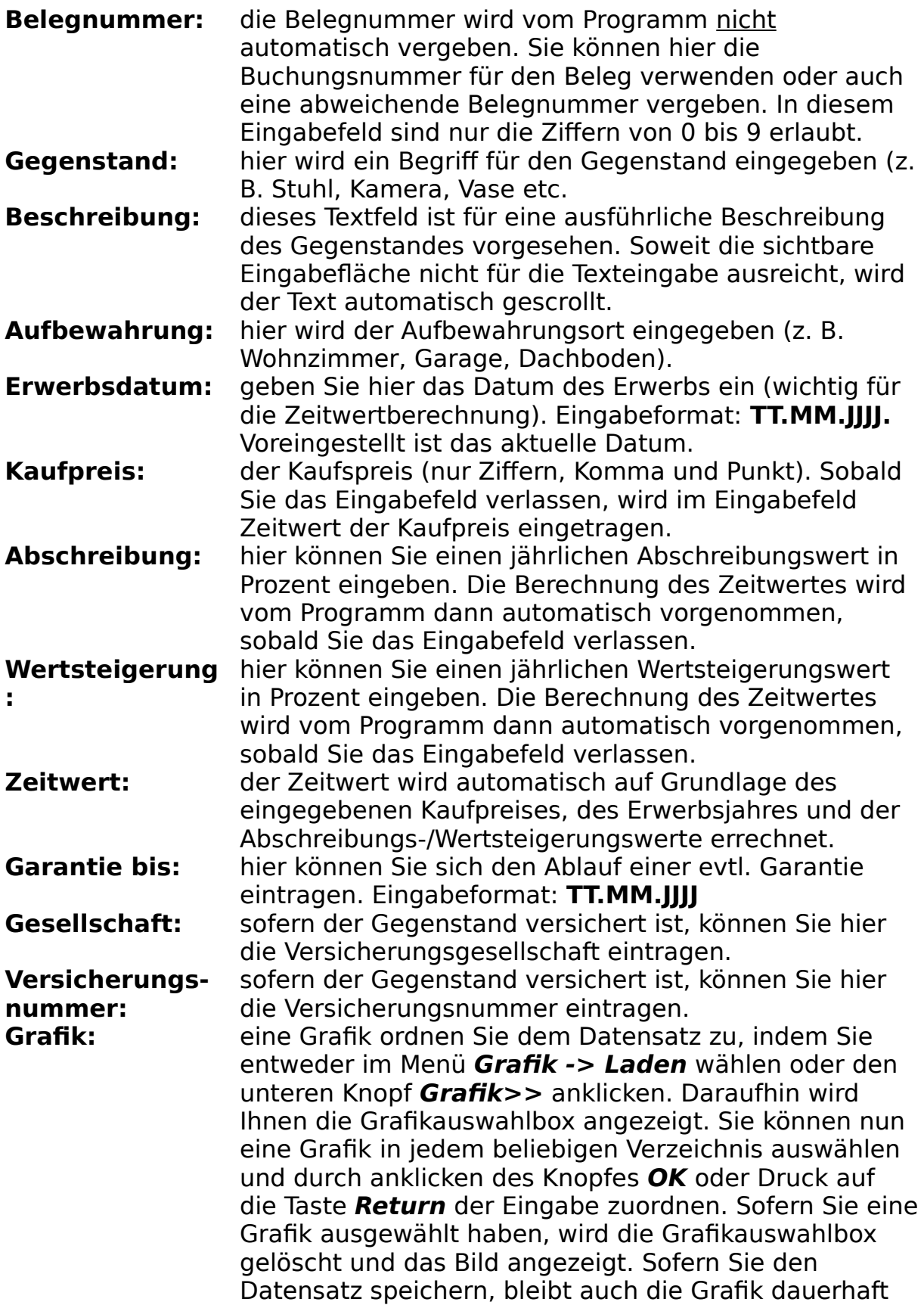

### dem Datensatz zugeordnet. Es werden folgende Grafikformate unterstützt:           **TIFF, PCX, JPEG, TGA, BMP, WMF, WPG, DIB, DCX, EPS, GIF, PICT**

Nachdem Sie die vollständige Eingabe vorgenommen haben, muß die Eingabe gespeichert werden. Wählen Sie im Menü **Bearbeiten -> Speichern** oder **CTRL-S**. Sie können auch den unteren Knopf **Speichern** anklicken.

Der Datensatz wird dann dauerhaft gespeichert. Im Anschluß wird Ihnen ein neuer leerer Datensatz angezeigt. Sie können nun die nächste Eingabe vornehmen oder aber auch andere Funktionen aufrufen (siehe Einzelansicht).

# **Änderung vornehmen**

Änderungen können nur in der Einzelansicht im Ändernmodus durchgeführt werden. Sie erkennen den Ändernmodus an der Beschriftung **Ändern** des 6. Knopfes von rechts in der unteren Befehlsleiste. Lassen Sie sich zunächst den Datensatz in der Einzelansicht anzeigen, der geändert werden soll. Sie können den Datensatz, der geändert werden soll, mit den nachfolgenden Befehlen erreichen (sofern Sie sich noch im Eingabemodus befinden, wird automatisch in den Ändermodus umgeschaltet):

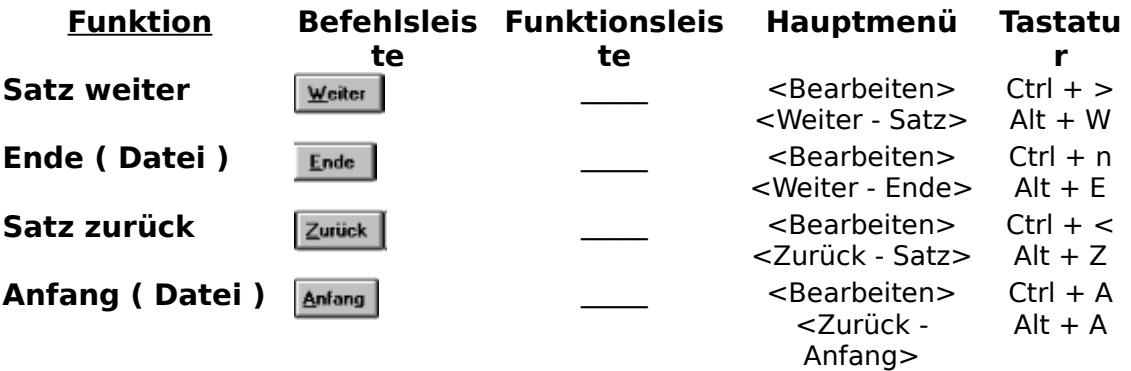

Wenn Sie einen Datensatz schnell erreichen möchten, können Sie auch zunächst in der Tabellenansicht im Verzeichnis blättern und den gewünschten Datensatz markieren. Schalten Sie dann in die Einzelansicht (siehe auch Tabellenansicht). Dort wird Ihnen dann der ausgewählte Datensatz angezeigt. Ändern Sie nun die gewünschten Daten und/ oder wählen Sie eine Grafik aus. Sie können auch den Datensatz löschen, wenn dieser nicht mehr benötigt wird.

Speichern Sie dann die Änderung:

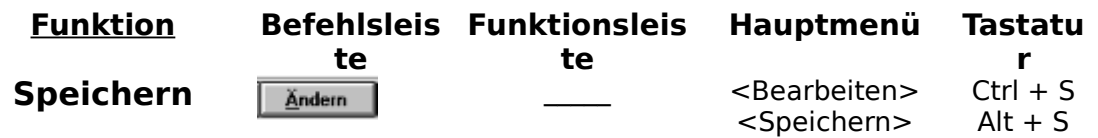

## **Datensatz löschen**

Einen Datensatz können Sie nur in der Einzelansicht löschen. Lassen Sie sich zunächst den Datensatz in der Einzelansicht anzeigen, der gelöscht werden soll. Sofern Sie einen Datensatz schnell erreichen möchten, können Sie zunächst in der Tabellenansicht im Verzeichnis blättern und den gewünschten Datensatz markieren. Schalten Sie dann in die Einzelansicht. Dort wird Ihnen dann der ausgewählte Datensatz angezeigt. Löschen Sie nun den gewünschten Datensatz wie folgt:

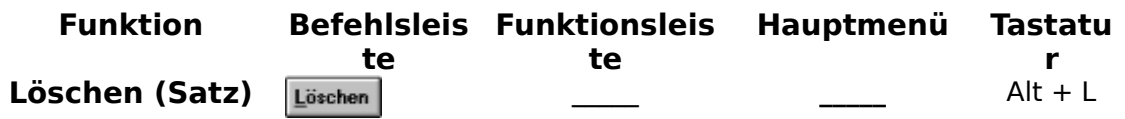

## **Die Einzelansicht**

Die Einzelansicht dient der Eingabe und der Änderung von Daten. Sie wird automatisch nach dem Öffnen bzw. nach dem Anlegen eines neuen Hausratverzeichnisses geöffnet.

Sofern nach dem Öffnen der Einzelansicht der Inhalt nicht vollständig angezeigt wird, vergrößern Sie bitte das Fenster der Ansicht und ggf. des Programmes (siehe Windows Handbuch). Sollten Sie jedoch die Ansicht nicht vergrößern wollen, so können Sie mit den vertikalen bzw. horizontalen Scrollbalken den Inhalt verschieben.

Die Funktionen der Einzelansicht können über das Hauptmenü, die Funktionsleiste (teilweise) und die untere Befehlsleiste ausgelöst werden.

Während die Funktionsleiste bei einem geöffneten Hausratverzeichnis immer sichtbar ist, gehört die untere Befehlsleiste zur Einzelansicht. Diese kann durch andere Ansichten verdeckt oder aber auch verkleinert bzw. gelöscht sein.

Wenn die Einzelansicht aktiv ist (die Titelzeile der Einzelansicht ist blau), können Sie sich folgender Funktionen bedienen:

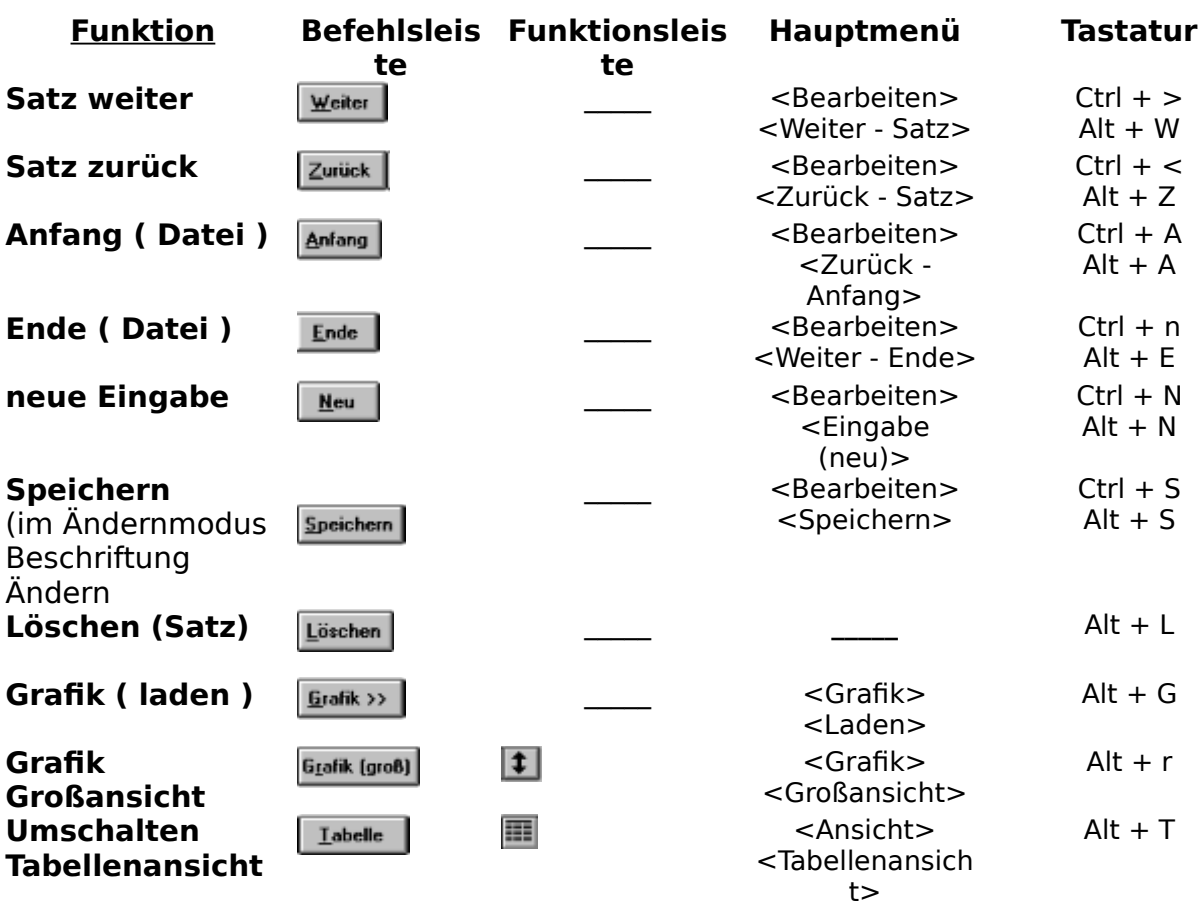

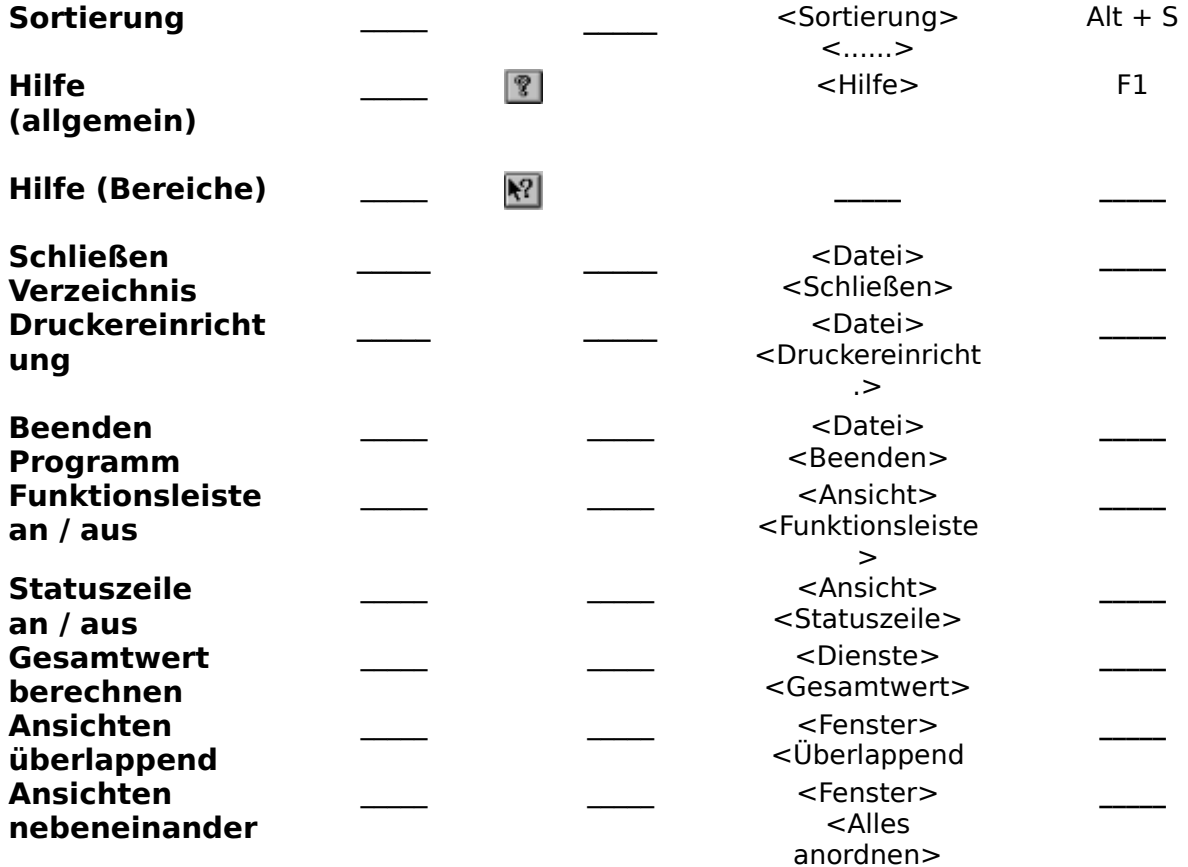

# **Tabellenansicht**

Die Tabellenansicht gibt Ihnen die Möglichkeit, 20 Datensätze gleichzeitig    einzusehen. Daneben können Sie in der Tabellenansicht schnell in Ihrem Hausratverzeichnis blättern. Möchten Sie einen markierten Datensatz bearbeiten, können Sie schnell in die Einzelansicht umschalten. Die jeweilige Sortierung können Sie in der Einzelansicht vorher einstellen (siehe Einzelansicht).

Nachdem Sie ein Hausratverzeichnis geöffnet haben, können Sie wie folgt in die Tabelleneinsicht umschalten.

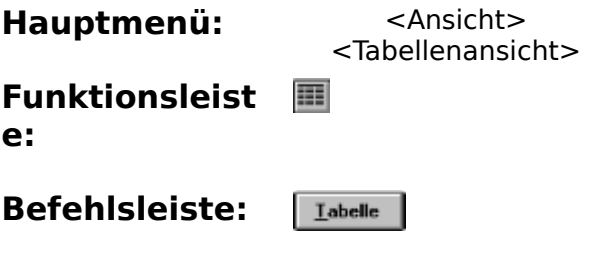

Während die Funktionsleiste bei einem geöffneten Hausratverzeichnis immer sichtbar ist, gehört die untere Befehlsleiste zur Tabellenansicht. Diese kann durch andere Ansichten verdeckt oder aber auch verkleinert bzw. gelöscht sein.

Sofern nach dem Öffnen der Tabellenansicht der Inhalt nicht vollständig angezeigt wird, vergrößern Sie bitte das Fenster der Ansicht und ggf. des Programmes (siehe Windows Handbuch). Sollten Sie jedoch die Ansicht nicht vergrößern wollen, so können Sie mit den vertikalen bzw. horizontalen Scrollbalken den Inhalt verschieben.

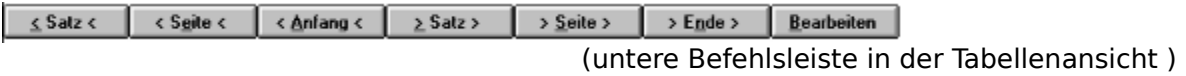

Wenn die Tabellenansicht aktiv ist (die Titelzeile der Einzelansicht ist blau), können Sie sich folgender Funktionen bedienen:

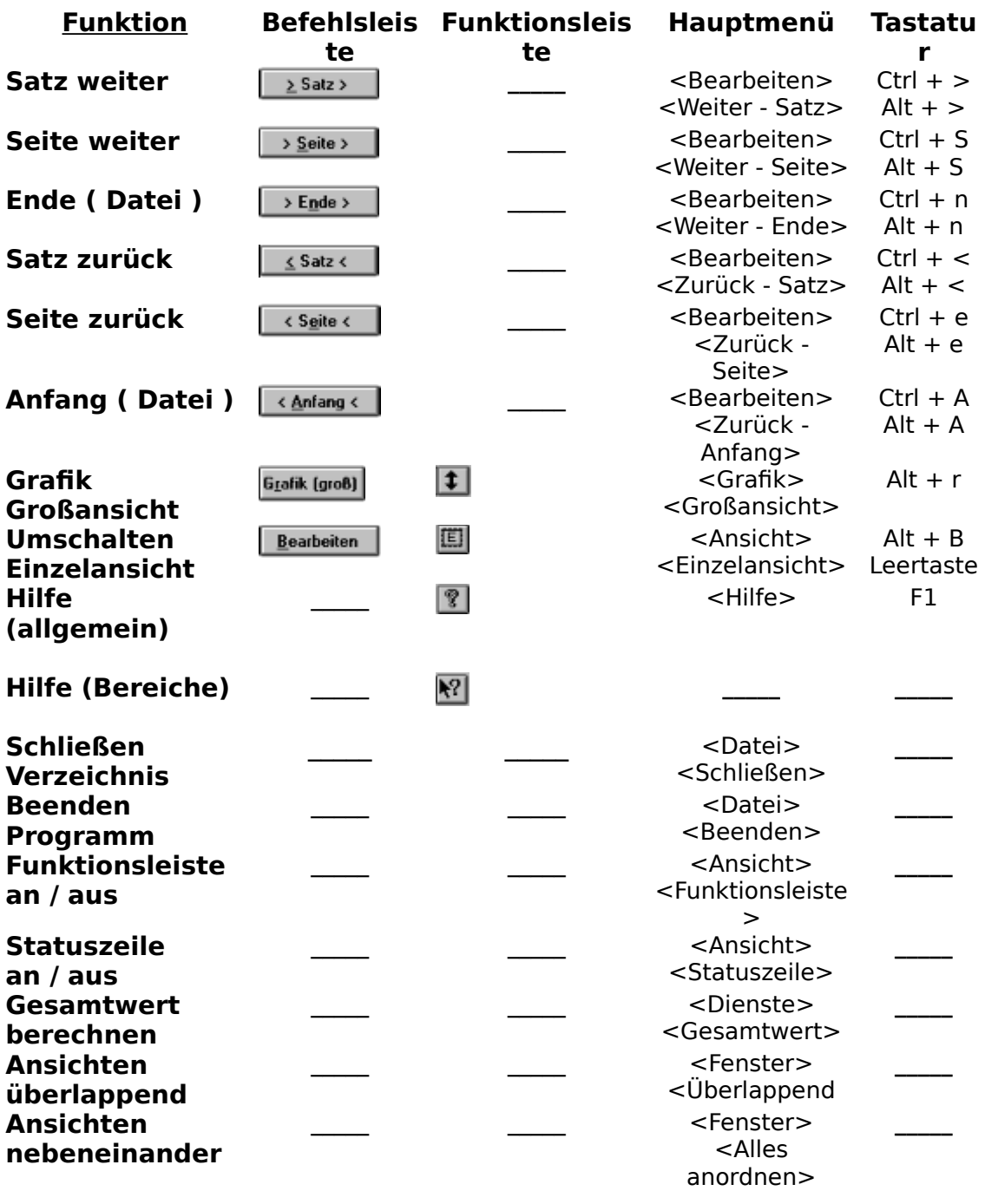

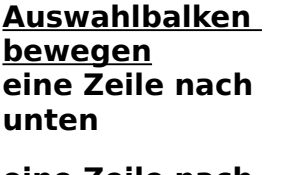

#### **Zeile unter der aktuellen Auswahl mit linker Taste anklicken eine Zeile nach Zeile über der aktuellen** Pfeiltaste nach oben

## **Maus Tastatur**

Pfeiltaste nach unten Pfeiltaste nach rechts

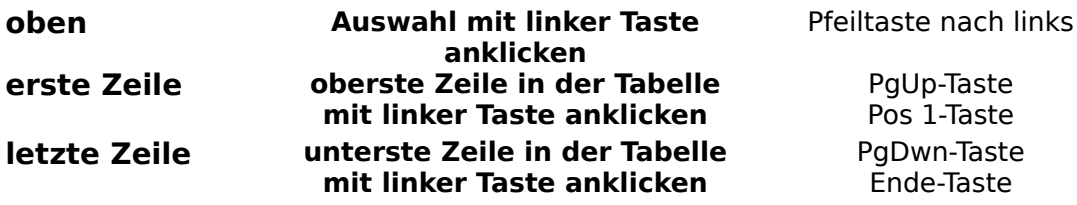

# **Großansicht (Grafik )**

In der Einzelansicht wird zu jedem Datensatz eine Grafik angezeigt. Sofern Sie keine eigene Grafik zuordnen, handelt es sich um die Programmkennung. Sofern Sie Objekte selbst scannen, sollten Sie die Ausmaße der Anzeigefläche für die Grafik nicht überschreiten. Es wird aber sicherlich auch einmal erforderlich sein, Gegenstände vergrößert darzustellen. Sollte einem Datensatz eine große Grafik zugeordnet sein, so können Sie die Großansicht aktivieren. Die Grafik wird Ihnen dann zentriert in der Großansicht angezeigt. Diese Ansicht können Sie wie jedes andere Fenster vergrößern, verkleinern und verschieben.

Öffnen der Großansicht:

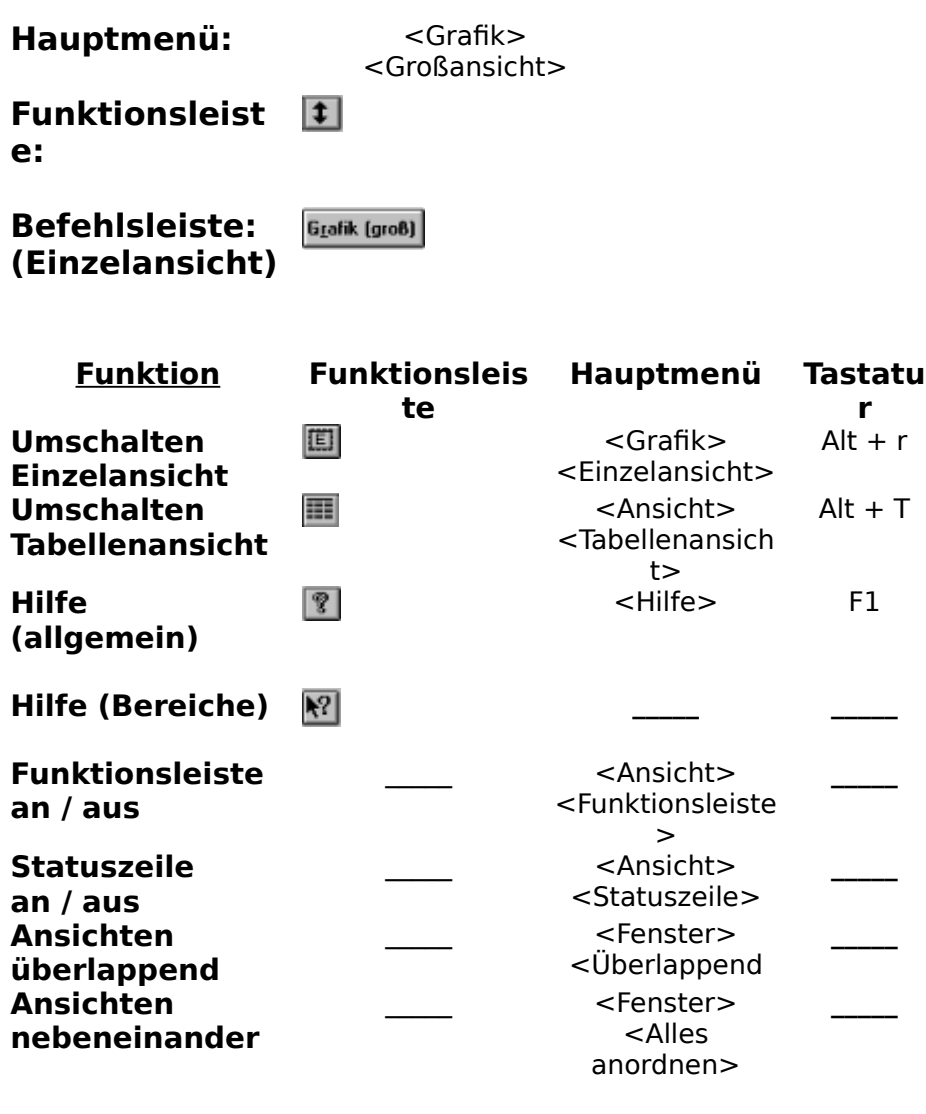

## **Gesamtwerte berechnen lassen**

Das Programm errechnet Ihnen schnell alle Gesamtwerte. Wählen Sie einfach im Hauptmenü DIENST -> GESAMTWERT. Drücken Sie dann den Knopf BERECHNEN oder die Tastenkombination ALT + B. Die Gesamtwerte werden Ihnen unverzüglich berechnet.

## **Gegenstand drucken**

Sie können jeden Gegenstand einschließlich der zugeordneten Grafik ausdrucken. Sofern Sie über einen Farbdrucker verfügen, erfolgt natürlich auch ein farbiger Ausdruck. Aktivieren Sie zunächst die Einzelansicht und zeigen Sie den gewünschten Gegenstand auf dem Bildschirm an.

### **Druckvorschau:**

    Sie können vor dem Ausdruck eine Druckvorschau aufrufen               (Hauptmenü DATEI->DRUCKVORSCHAU)

### **Schrift auswählen:**

    Sofern Sie für den Ausdruck eine andere Schrift wünschen, wählen Sie bitte im

                Hauptmenü DATEI->DRUCKSCHRIFT

### **Druckereinrichtung:**

    Die Druckerauswahl und Einrichtung rufen Sie wie folgt auf: Hauptmenü DATEI->DRUCKEREINRICHTUNG

Sie können dann einen Ausdruck des Verzeichnisses wie folgt starten:

Hauptmenü: Datei- >Drucken Funktionsleiste:  $\triangleq$ 

Nehmen Sie dann in der angezeigten Druckerbox evtl. noch Einstellungen vor und starten dann den Druckvorgang.

Beachten Sie jedoch. daß eine zu große Schrift Überschneidungen beim Ausdruck verursacht. Die Ausmaße der Grafik werden vom Programm für den Ausdruck automatisch berechnet.

## **Drucker wählen oder Einrichten**

Sofern Sie ein Hausratverzeichnis geöffnet haben, können Sie sich die Druckereinrichtungsbox anzeigen lassen und bedarfsgerechte Einstellungen vornehmen. Wählen Sie im Hauptmenü **Datei->Druckereinrichtung**.

## **Hausratverzeichnis schließen**

Wenn Sie die Arbeit mit einem Hausratverzeichnis beendet haben, müssen Sie dieses schließen. Wählen Sie im Hauptmenü **Datei->Schließen**. Alle Daten werden gespeichert und das Hausratverzeichnis geschlossen.

# **Programm beenden**

Wenn Sie das Programm beenden möchten, so wählen Sie im Hauptmenü **Datei->Beenden.**

### **SHAREWARE-SUPPORT in der Columbus Pro Mailbox Bremerhaven**

Sie haben die Möglichkeit, mit einem Modem die Programme WINHAUSHALT, WINHAUSRAT, WINPHILATELIE, WINTRAINER, WININVENTAR und WINVIDEO aus der Columbus Pro Mailbox in Bremerhaven downzuloaden.

Es wird immer die z.Zt. aktuellste, von Wolfgang Schlömp übergebene Version bereitgestellt. Es entstehen Ihnen lediglich die Telekom-Verbindungskosten von z.Zt. 0,23 DM pro Einheit. Sie sollten ein sog. Highspeed-Modem (ab 9.600 BPS) haben, da sonst der Transfer zu lange dauern würde.

### **ERREICHBARKEIT:**

#### **Wählen sie eine dieser beiden Nummern:**

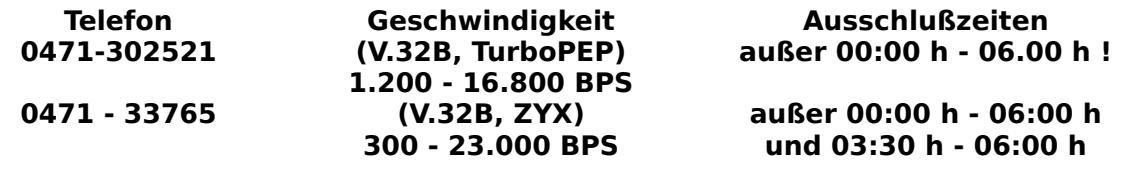

#### **HILFESTELLUNG**

Wenn Sie das System auffordert, Ihren Usernamen einzugeben, bitte wie folgt verfahren:

#### **Username: Win Haushalt Passwort: bguvdkv**

Sie kommen dann, nachdem sie die Frage ob das System nach neuen Nachrichten suchen soll, mit (N) beantwortet haben, ins Hauptmenü und mit der Taste (W) ins SUPPORT-Menü für Wolfgang Schlömp's Windows-Programme.

Nun suchen Sie das Programm heraus, welches Sie wünschen und drücken die Taste, die darunter steht.

Danach müssen sie das Protokoll auswählen (normalerweise benutzt man ZMODEM <z.B. bei Telix, Telemate, QModem, Procomm Plus, ...>.

Durch Enter wird der Transfer gestartet.

#### **!!! Benutzen Sie BITTE NICHT das integrierte WINDOWS TERMINAL !!!!**

                    Es verfügt nur über spärliche Funktionen                     und ist sehr anfällig für Störungen!

Mit 2 x (B) verlassen Sie die Mailbox.

HILFE erlangen Sie immer mit dem Fragezeichen (?) oder Sie rufen den Systemoperator, der Ihnen mit Rat und Tat zur Seite stehen wird, wenn er an der Console ist.

#### **FÜR DIE PROFIS**

Sind Sie Point/Node des Fidonets, so können Sie auch die Programme unter folgenden Magics requesten:

#### **HUB 2:241/200 (2:241/201, 2:241/202) Joerg Sievers**

#### **WINHAUSHALT, WINPHILATELIE, WINTRAINER, WININVENTAR, WINVIDEO, WINHAUSRAT**

Die Fileliste des Systems erhalten Sie mit

### **FILES**

E-Mail-Adresse des Programmierers:

Wolfgang Schlömp 2:241/200@fidonet.org

## **Öffnen oder Anlegen eines Briefmarkenverzeichnisses**

Zur Zeit ist kein Briefmarkenverzeichnis offen.

<u>Briefmarkenverzeichnis anlegen</u> <u>Briefmarkenverzeichnis öffnen</u>

## **Die Einzelansicht**

Zur Zeit ist die Einzelansicht aktiv.

Erklärungen zur Einzelansicht

## **Die Tabellenansicht**

Zur Zeit ist die Tabellenansicht aktiv.

Erklärungen zur Tabellenansicht

## **WiinHausrat ist ein Sharewareprogramm**

Der Vertrieb erfolgt nach dem Shareware-Konzept. Sie können deshalb die unregistrierte Version beliebig oft kopieren und weitergeben. Soweit Sie für die Weitergabe Gebühren geltend machen, sollten sich diese im marktüblichen Rahmen bewegen.

Erst wenn Sie das Programm nach 4 Wochen Testzeitraum weiterhin verwenden, ist eine Registrierung erforderlich. Sie erhalten die Vollversion für 49,- DM portofrei (Scheck oder bar).

Die registrierte Version darf nicht kopiert und weitergegeben werden, da diese in der Regel über weitere Funktionen verfügt, die in der Shareware-Version (noch) nicht enthalten sind (eine Sicherheitskopie für den persönlichen Gebrauch ist natürlich möglich).

Das Programm wird ständig weiterentwickelt. Sollten Sie Kritik äußern wollen oder aber besondere Wünsche haben, so bitte ich, mich schriftlich zu benachrichtigen (bei Anfragen Rückporto nicht vergessen).

Sie können mich auch per DFÜ in der Columbus-Mailbox erreichen (siehe **SHAREWARE-SUPPORT)**. Hier können Sie auch weitere Programme von mir stets in der aktuellen Version beziehen.

Nach den allgemein üblichen Bedingungen kann für evtl. Schäden (mittelbar und unmittelbar), die durch den Gebrauch des Programmes entstehen könnten, keine Haftung übernommen werden.

### **Keine Hilfe**

Für diesen Programmschritt steht keine Hilfe zur Verfügung.